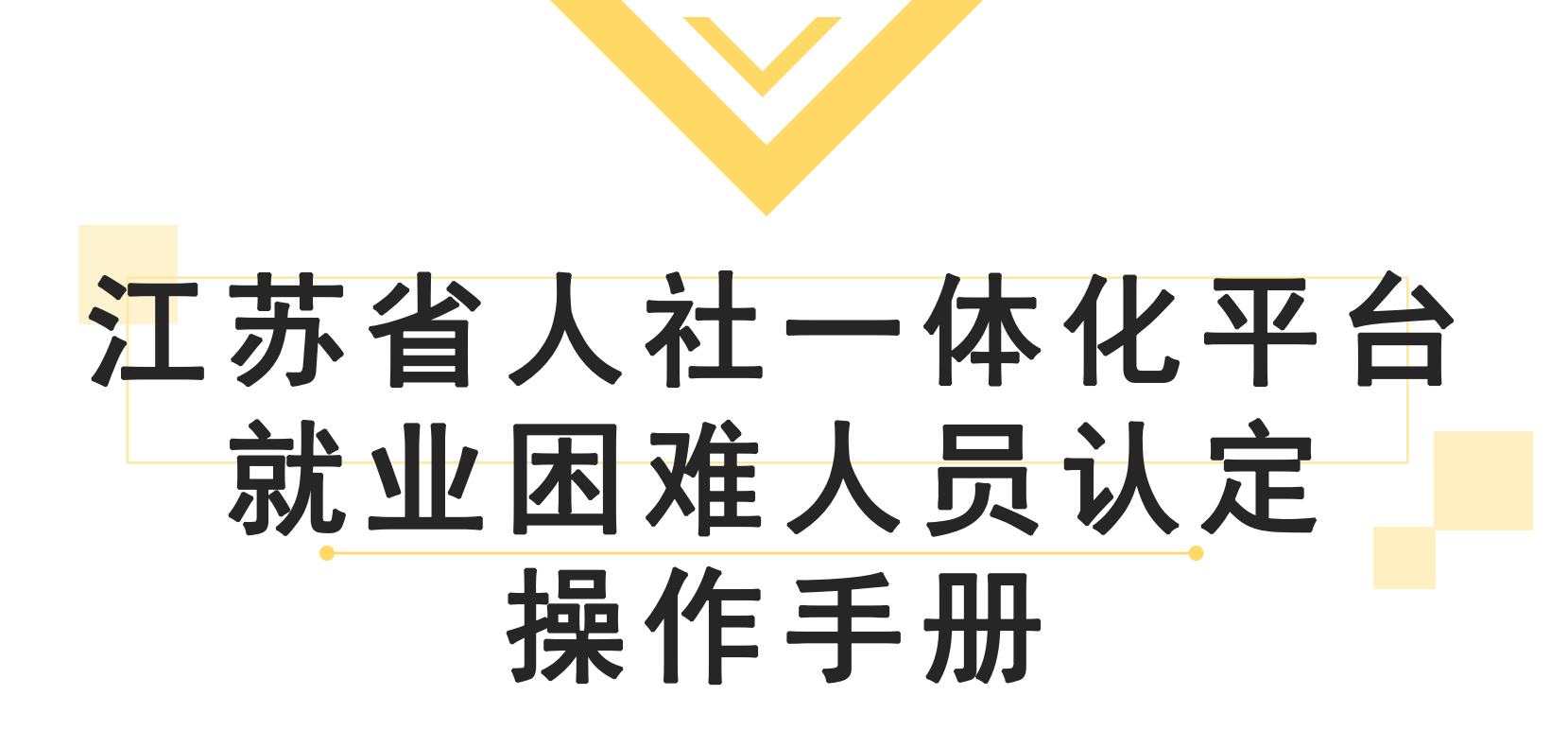

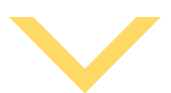

# APP申请步骤:就业困难人员认定

1. 扫二维码下载"江苏智慧人社"APP 或通过"支付宝"搜索"江苏智慧人<br>社" 办理有效的失业登记后,符合条件的可网上办理"就业困难人员认定"

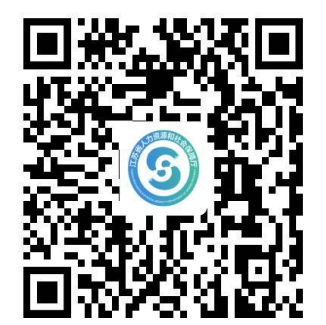

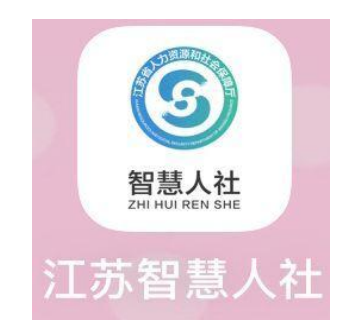

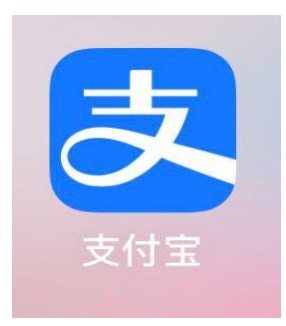

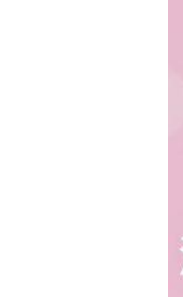

## 2.打开"江苏智慧人社"进入"首页",在"主题服务"中点击"就失业服务",进 入 " 就 业 困 难 人 员 认 定 " 。

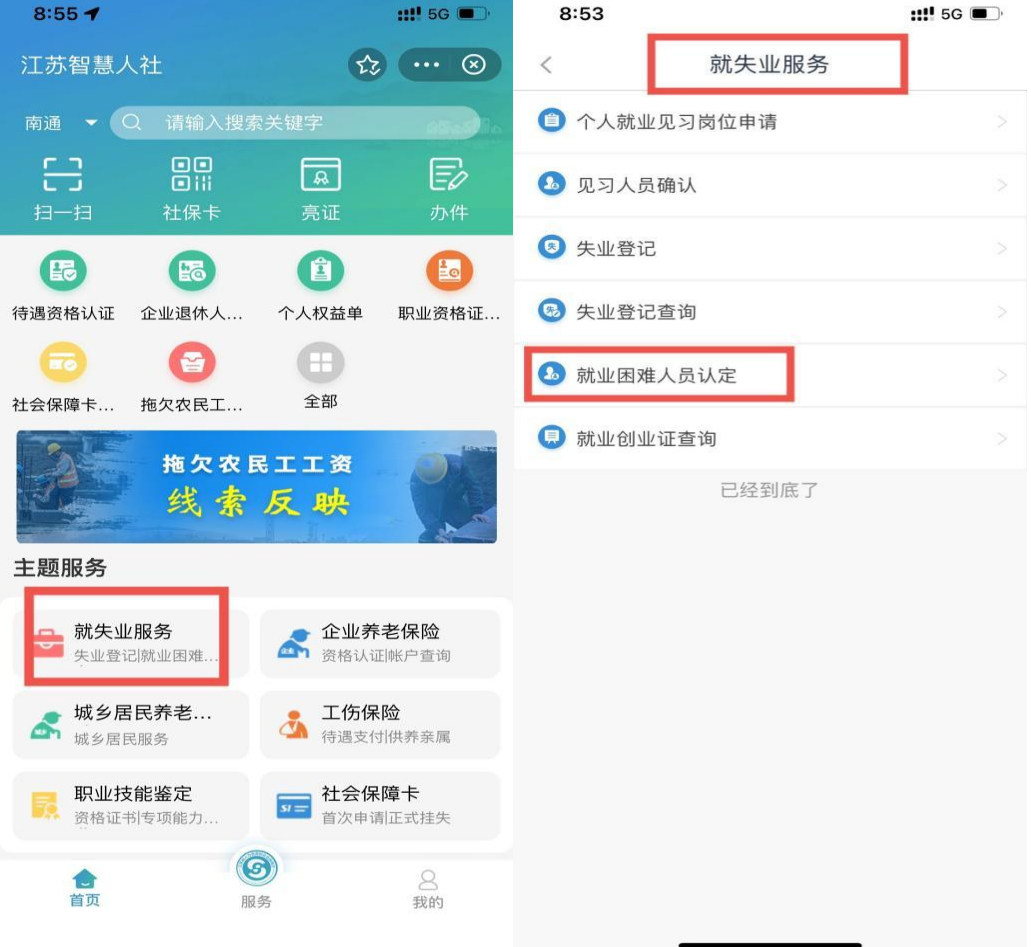

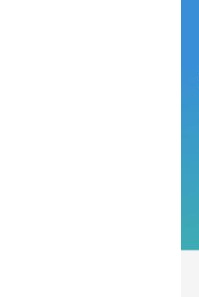

### 3 . 根 据 要 求 填 写 户 籍 地 和 居 住 地 地 址 、 选 择 对 应 的 就 业 困 难 类 别 , 上 传 所 需 材 料 ( 就 业 困 难 人 员 认 定 申 请 表; 身 份 证 正 反 两 面; 户 口 本 首 页 、 本 人 页 ) 并 提 交 。

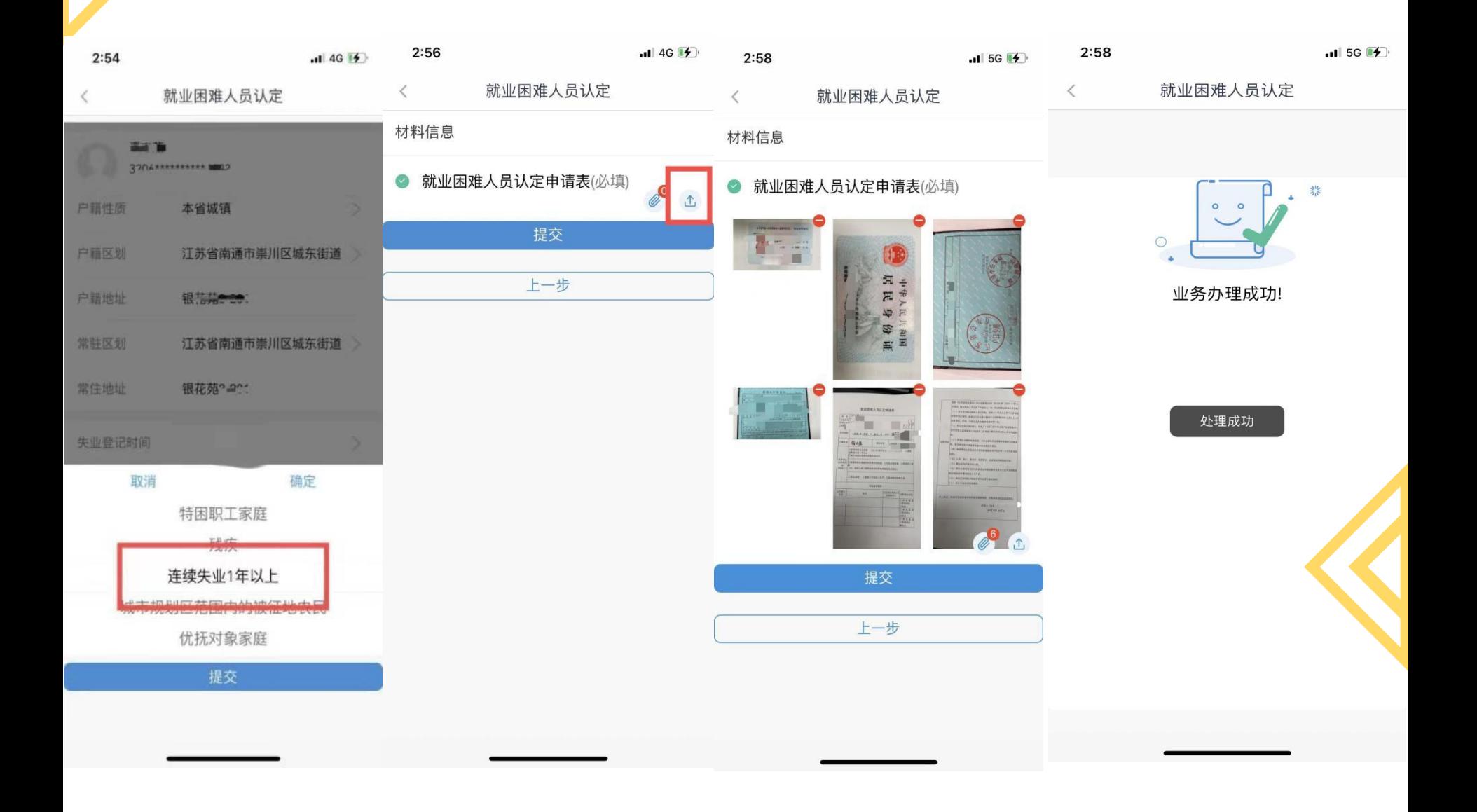

4. 办理完成后可在"办件"中查看所办事项进度和通过情况。

09:49  $\mathbf{m}$  4G 10:27  $\mathbf{m}$ ! 4G ○ 请输入搜索关键字 ● 南通 办件  $\lt$ 办理中 (0) 已办理 (0) 待评价 (0) 88 8 E2  $\sqrt{a}$ 办件 扫一扫 社保卡 亮证  $\alpha$ 请输入办件业务关键词 (最) 6日 (自)  $\frac{1}{2}$ 待遇资格认证 企业退休人... 个人权益单 职业资格证...  $\overline{\mathbb{F}}$ Œ 社会保障卡... 拖欠农民工... 全部 拖欠农民工工资 没有办件 线索反映 主题服务 ★ 老年人专区 ☆ 法人专区 资格认证|待遇查询 法人办理单位业务 ■ 就失业服务 图 职业培训 失业登记|就业困难... 培训报名|培训补贴  $\Box$  $\bigodot$  $\mathcal{L}$ A 首页 消息 小慧 我的 服务

1 .登陆江苏省人社网上办事服务大厅(http://rs.jshrss.jiangsu.gov.cn), ........................... 选择 " 南通 " 市, 依次点击 " 个人办事 " — " 就业创业 " — " 就业补贴 " — " 就 PC端申请步骤: 就业困难人员认定<br>1.登陆江苏省人社网上办事服务大厅(http://rs.jshrss.jiangsu<br>逃择"南通"市,依次点击"个人办事"—"就业创业"—"就业补

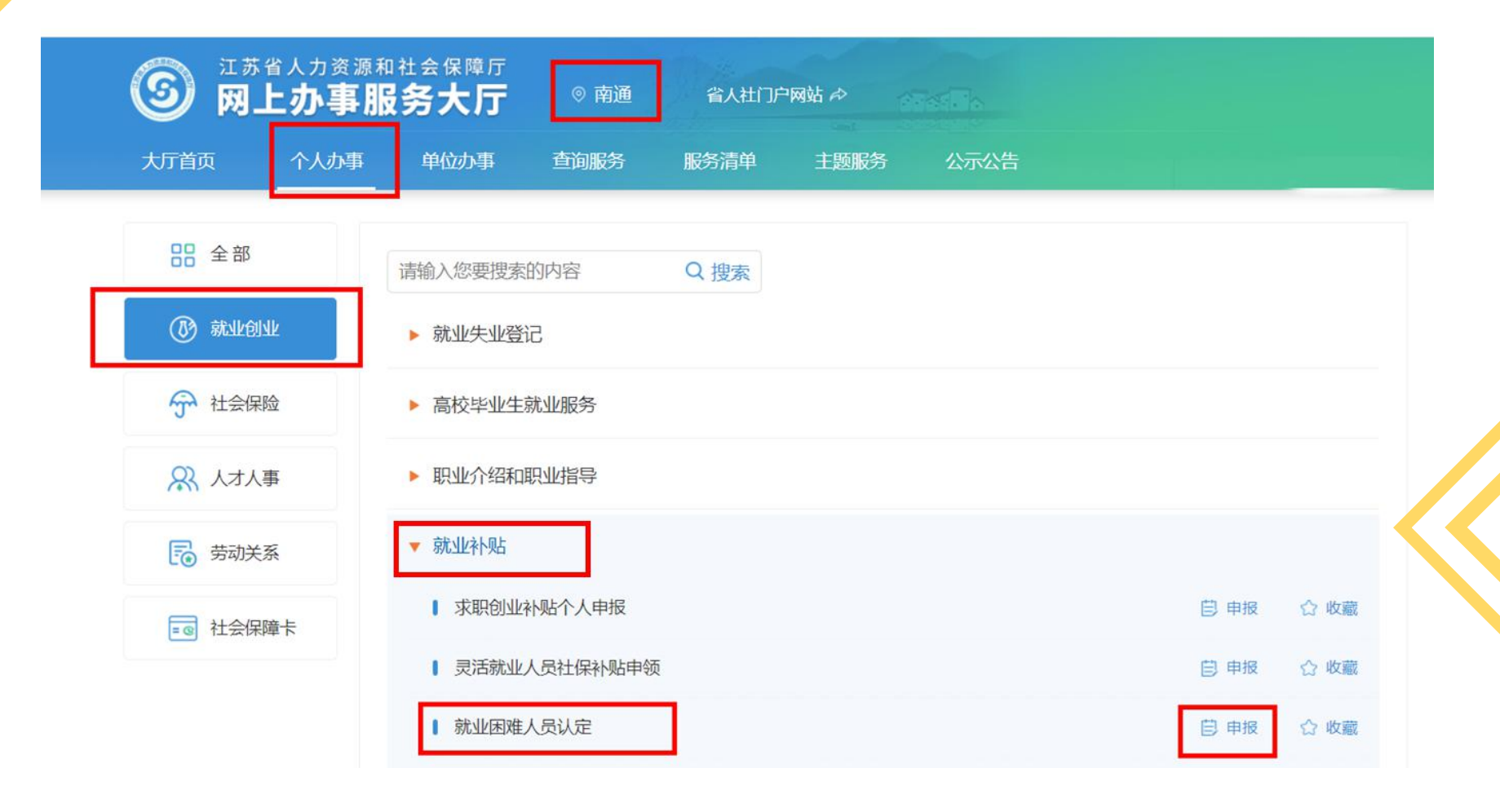

2 . 完 善 人 员 基 本 信 息 , " 户 籍 区 划 " 及 " 居 住 区 划 " 要 到 具 体 的 社 区 ( 村 ) , 选 择 拟 申 请 认 定 的 就 业 困难人员类别, 填写人均收入情况; 下载并按要求 填写"就业困难人员认定申请表"。

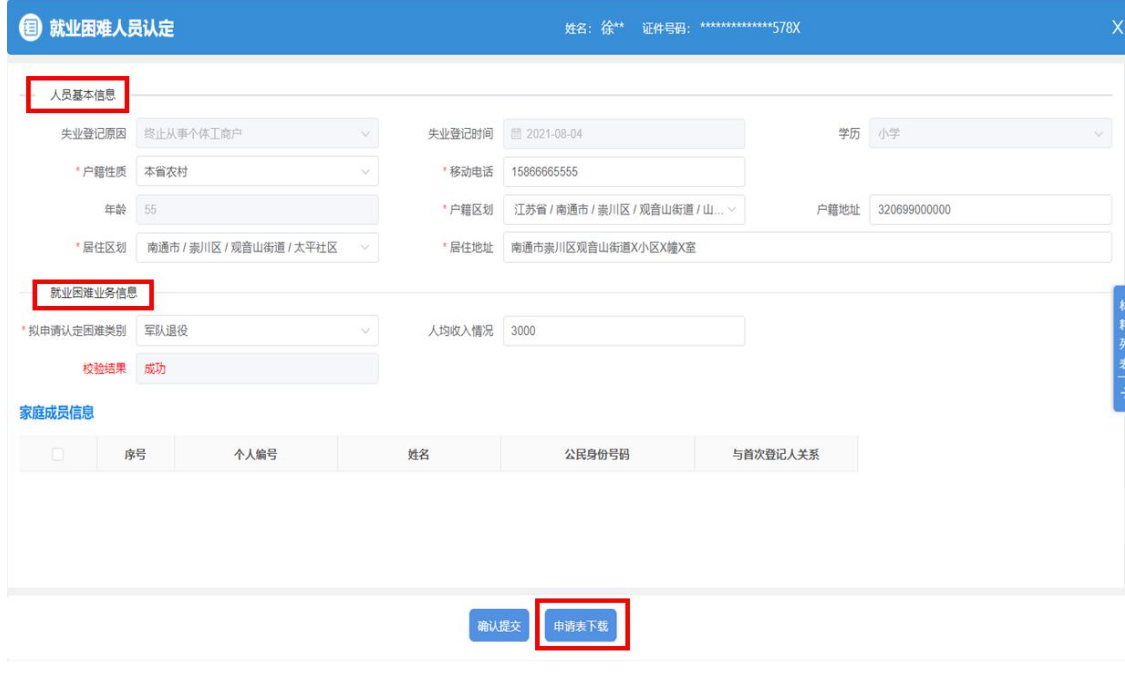

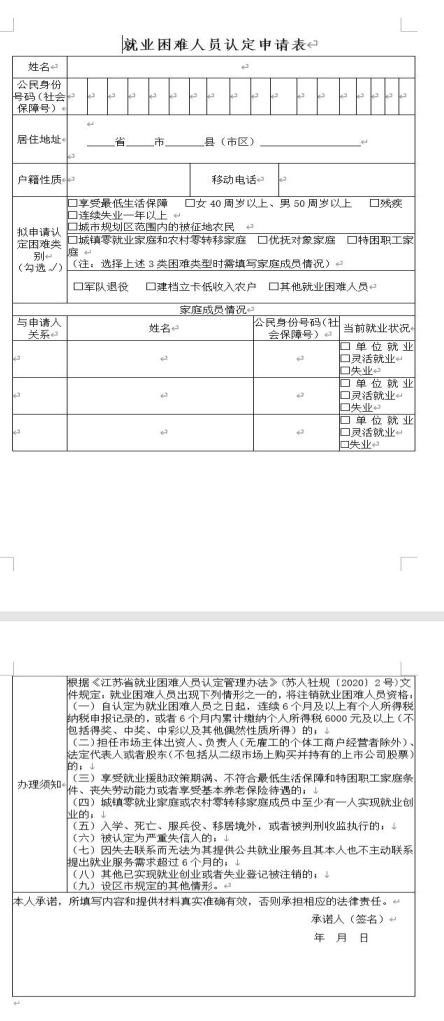

3. 点击右侧"材料列表"上传填写好的"就业困难人员认定申请表"和相应 的认定材料 (以退役军人为例)。

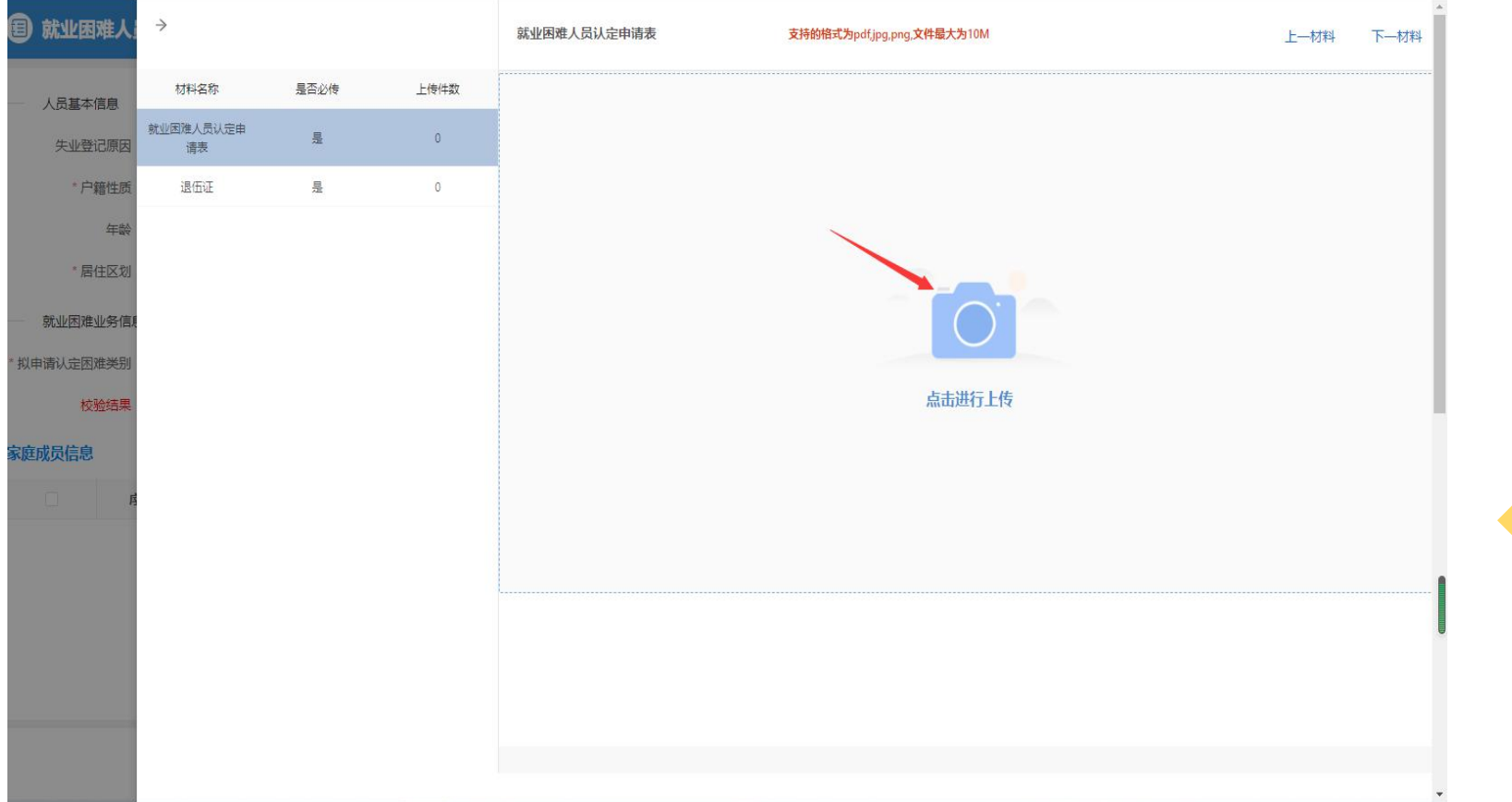

# . 上 传 完 毕 后 确 认 提 交 。

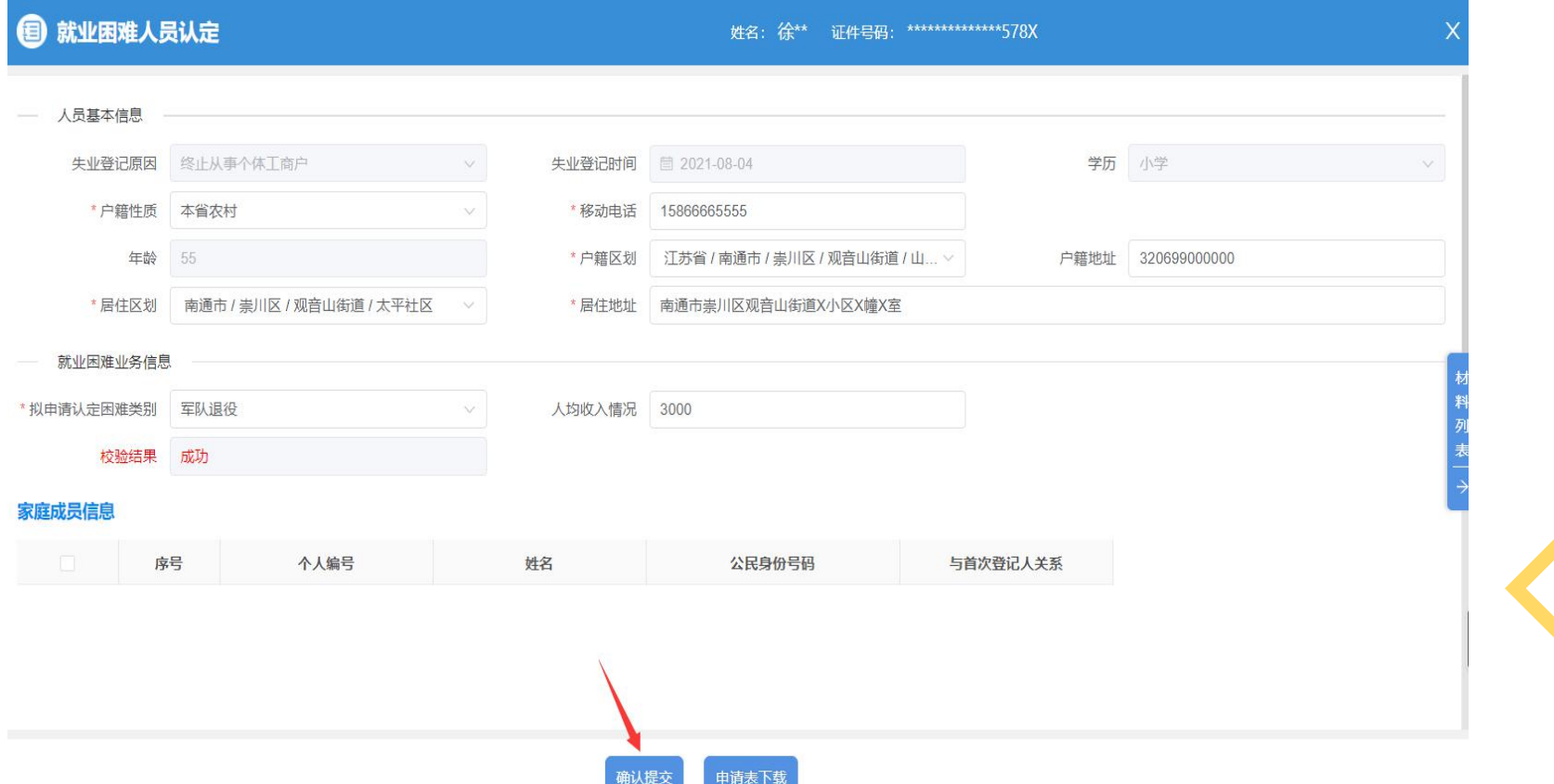

# 5. 办理完成后可在"个人中心"中查看所办事项进度和通过情况。

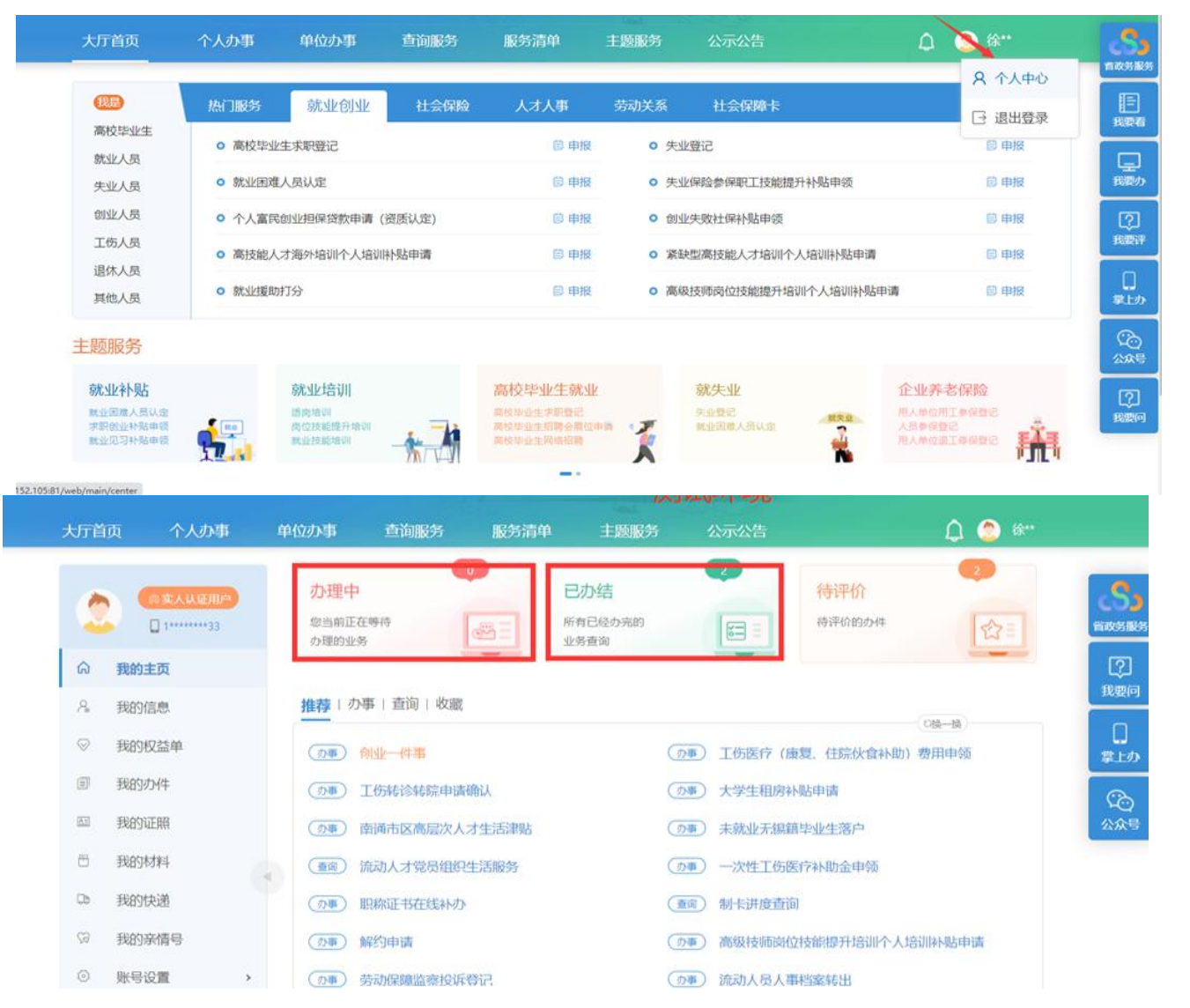